### *<u>ORCA.nrw</u>*

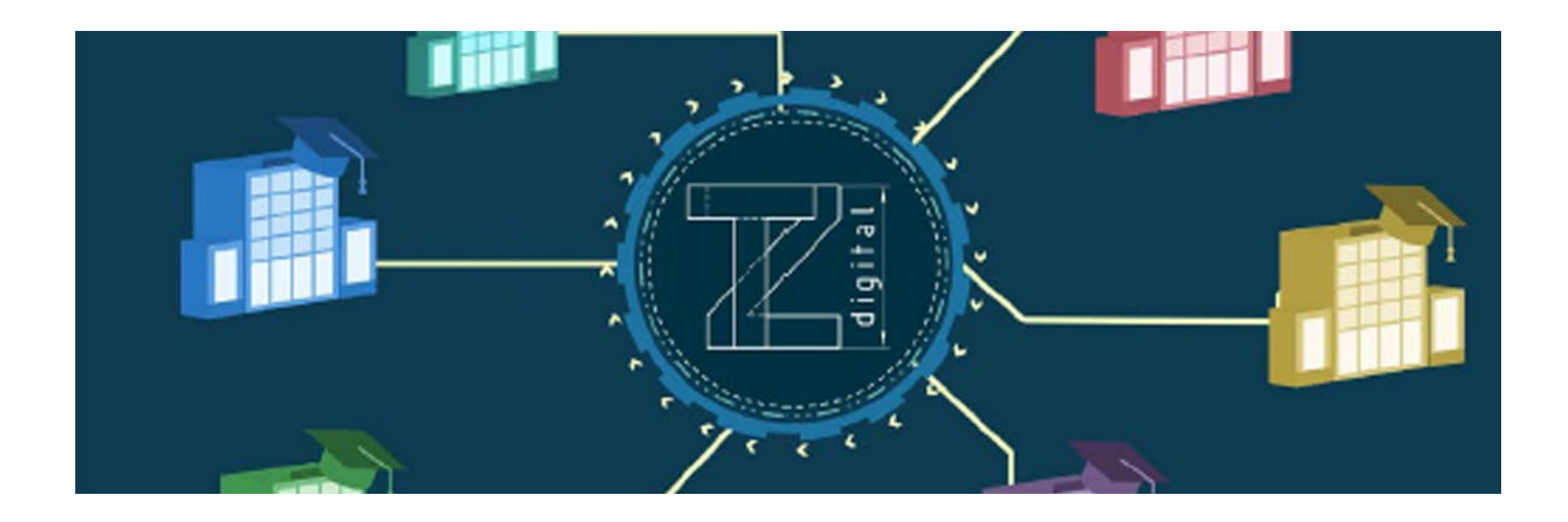

### **Anleitung zum Download und Starten des Tools für Android und Windows**

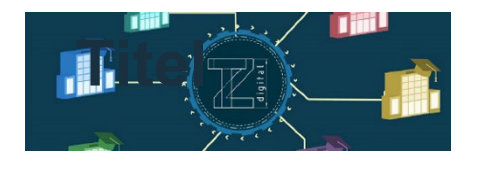

# **ORCA.nrw**

#### **Anleitung zum Downloaden und Starten des Tools Android-Systeme** E

- **Aus Moodle mit Android Smartphone/Tablet Downloaden:** (alternativ mit USB-Kabel vom PC auf Smartphone kopieren) 1. Wähle "Tool Technisches Zeichnen Android.apk"
	- 2. Trotz Warnung "Herunterladen"
	- 3. Im Download-Ordner: "Technisches Zeichnen.apk.zip"
		- 4. auswählen und
		- 5. umbenennen in "Technisches Zeichnen.apk"
		- 6. Trotz Warnung "Ändern"
		- 7. verwendbare Datei "Technisches Zeichnen.apk"

#### • **App auf Android Smartphone/Tablett installieren:**

- 8. Verwendbare Datei von 7. anklicken
- 9. "Möchtest du die App installieren?" Installieren
- 10. Sie können die App nun öffnen

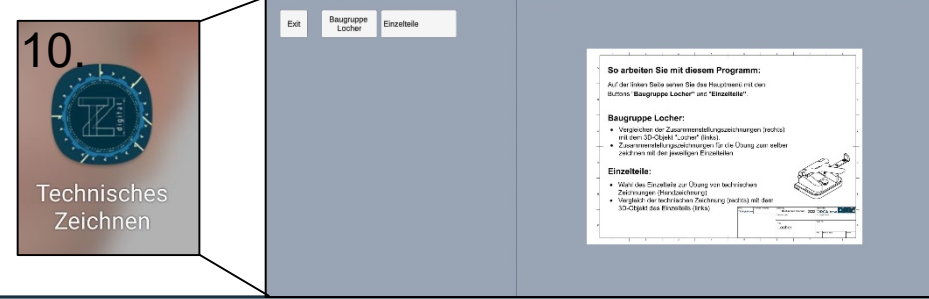

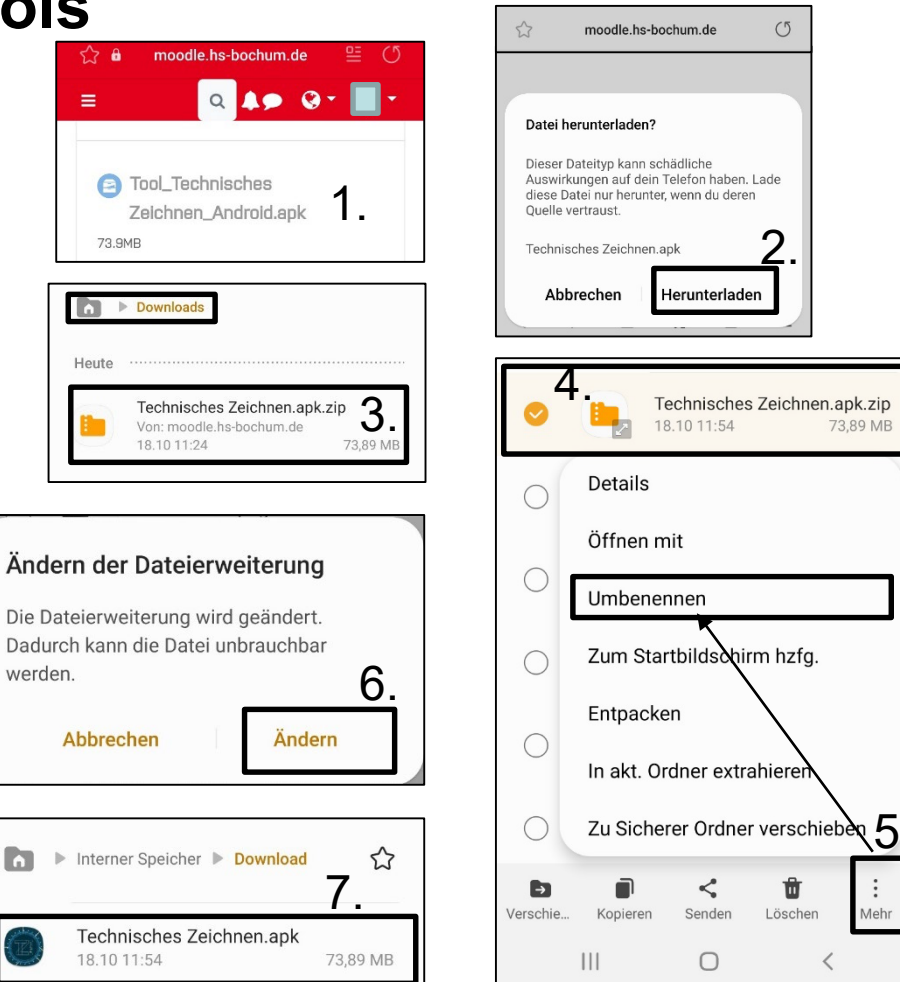

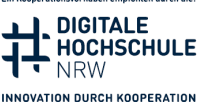

Fin Konnerationsvorhaben emnfohlen durch die

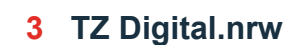

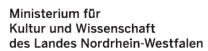

- 2. Zip-Datei entpacken 3. Entpackter Ordner  $\bullet$   $\bullet$  Tool Technisches Zeichnen Windows  $\checkmark$ **4. Tool mit Doppelklick starten** Freigeben Ansicht Datei Start 5. Tool Startoberfläche  $\overbrace{6.}$  Fenstermodus einstellen  $\overbrace{3.}$  $\begin{tabular}{lllllll} \multicolumn{2}{c|l}{} & \multicolumn{2}{c|l}{} & \multicolumn{2}{c|l}{} \\ \multicolumn{2}{c|l}{} & \multicolumn{2}{c|l}{} & \multicolumn{2}{c|l}{} & \multicolumn{2}{c|l}{} \\ \multicolumn{2}{c|l}{} & \multicolumn{2}{c|l}{} & \multicolumn{2}{c|l}{} & \multicolumn{2}{c|l}{} & \multicolumn{2}{c|l}{} \\ \multicolumn{2}{c|l}{} & \multicolumn{2}{c|l}{} & \multicolumn{2}{c|l}{} & \multicolumn{2}{c|l}{} & \$ isches Zeichn **★** Schnellzugr MonoBleedingEdge 17.10.2022 14:37 Desktop Baugruppe<br>Locher Einzelteile Technisches Zeichnen Data 17.10.2022 14:37 Exit Download 4. Technisches Zeichnen.exe 17.10.2022 09:20 Dokumen **₫** UnityCrashHandler64.exe 25.05.2021 13:45 So arbeiten Sie mit diesem Programm  $\blacksquare$  Bilder UnityPlayer.dll 25.05.2021 13:45 Auf der linken Seite sehen Sie das Hauptmenü mit den Buttons "Baugruppe Locher" und "Einzelteile" Android 5. WinPixEventRuntime.dll 25.05.2021 13:20 **Baugruppe Locher:** · Vergleichen der Zusammenstellungszeichnungen (rechts) mit dem 3D-Objekt "Locher" (links) Zusammenstellungszeichnungen für die Übung zum selbe zeichnen mit den jeweiligen Einzelteilen Einzelteile · Wahl des Einzelteils zur Übung von technischen Zeichnungen (Handzeichnung) Vergleich der technischen Zeichnung (rechts) mit dem 3D-Objekt des Einzelteils (links) Fenstermodus: Fenster Vollbild Fenster Randloses Fenste 6.Zurück Tool "Technisches Zeichnen", Startseite mit weiteren Instruktionen Ein Kooperationsvorhaben empfohlen durch die: Gefördert durch **DIGITALE**
- **Anleitung zum Downloaden und Starten des Tools Windows System**
	- - **1. Aus Moodle downloaden:** "Tool Technisches Zeichnen Windows.zip"
- **B** Tool\_Technisches Zeichnen\_Windows.zip 45.7MB

**HOCHSCHULE** 

**NRW** 

**INNOVATION DURCH KOOPERATION** 

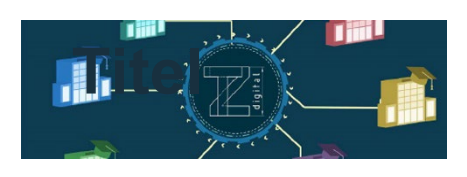

# **ORCA, nrw**